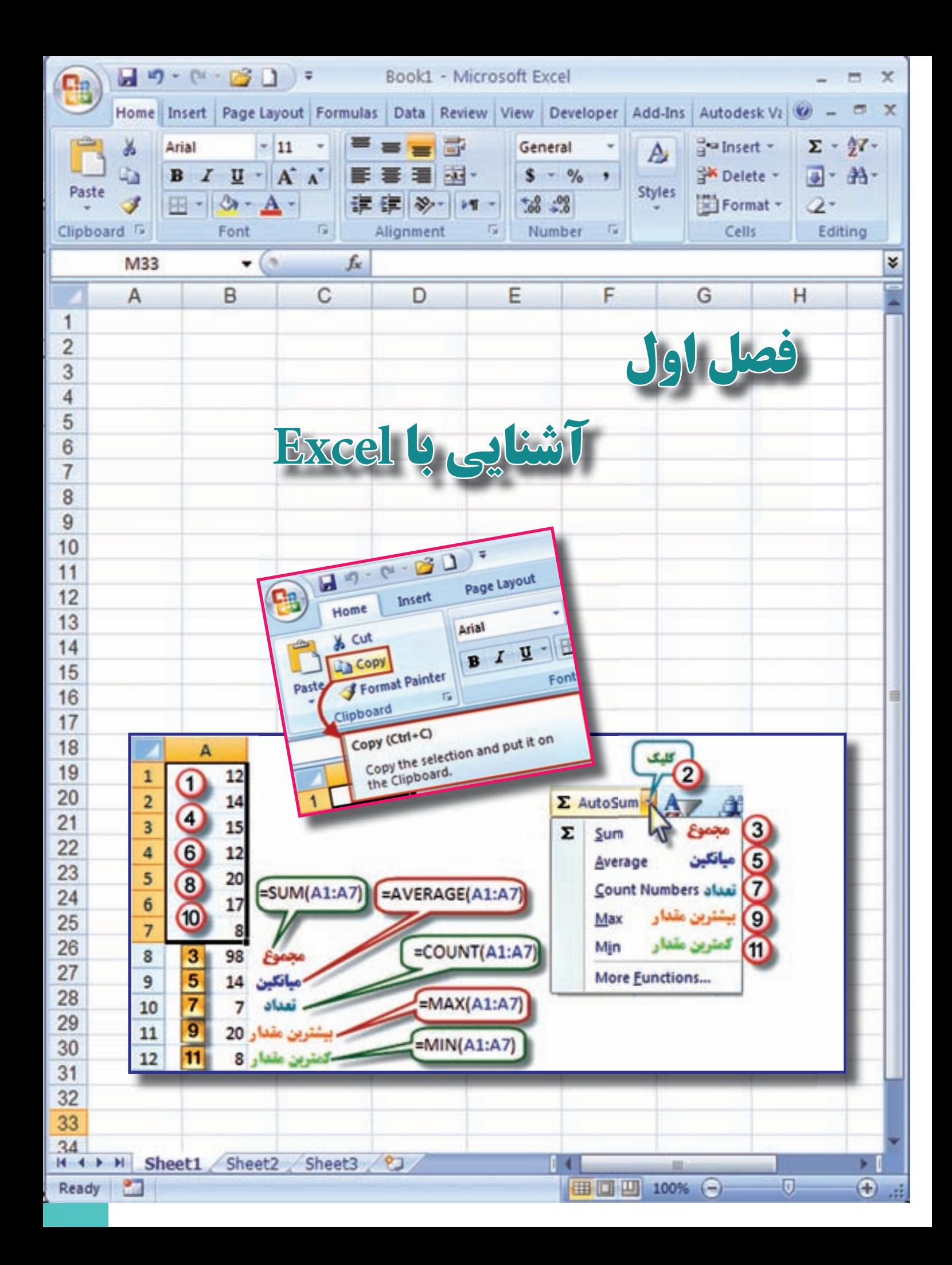

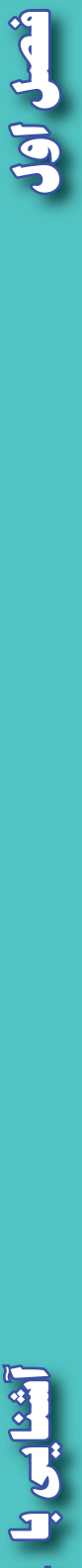

 $\overline{r}$ 

Excel **L** S

**هدف هاي رفتاري**

 **پس از پايان اين فصل هنرجو بايد در Excel بتواند :** 

 **-1 قسمت هاي مختلف محيط كار Excel را بشناسد . -2 كاربرد شكل هاي مختلف حالت ماوس را بشناسد. -3 با كاربرد روبان هاي مختلف آن آشنايي كلي داشته باشد . -4 آيكن هاي ضروري را بشناسد و آن ها را بكار ببرد. -5 اولويت هاي محاسباتي را تشخيص دهد . -6 سري تصاعدي ايجاد نمايد . -7 مجموع ، ميانگين و تعداد بيشترين و كمترين مقدار يك سري از داده ها را به دست آورد.**

> قبل از مطالعه اين فصل از فراگيرنده انتظار مي رود با مطالب زير آشنا باشد. 1 - آشنايي با مباني رايانه 2 - آشنايي با مفاهيم عمومي رياضي

**مطالب پيش نياز**

**Excel چيست ؟** Excel يكي از نرم افزارهاي گروه Microsoft Office و نرم افزاري صفحه گسترده است كه مي تواند در صفحه جدول بندي شده خود با ساختار سطري و ستوني ، اطالعات مختلف عددي و حرفي را نگهداري و آن ها را سازماندهي و پردازش نمايد .

اين نرم افزار كاربردهاي مختلفي در حسابداري ، آمار ، رياضي و غيره دارد . در اين كتاب در نظر داريم با استفاده از آن ، محاسبات جداول مختلف نقشه برداري را انجام دهيم و گزارش ها و نمودارهاي مناسبي از آن دريافت نماييم .

### **محيط كار نرم افزار Excel**

 در اين كتاب از نسخه 2007 Excel استفاده خواهيم كرد ، اين نسخه نسبت به نسخه هاي قبلي آن ساده تر و آسان تر بوده و با تمام آن ها متفاوت است .

به شكل زير توجه نماييد و نام هر قسمت را به خاطر بسپاريد .

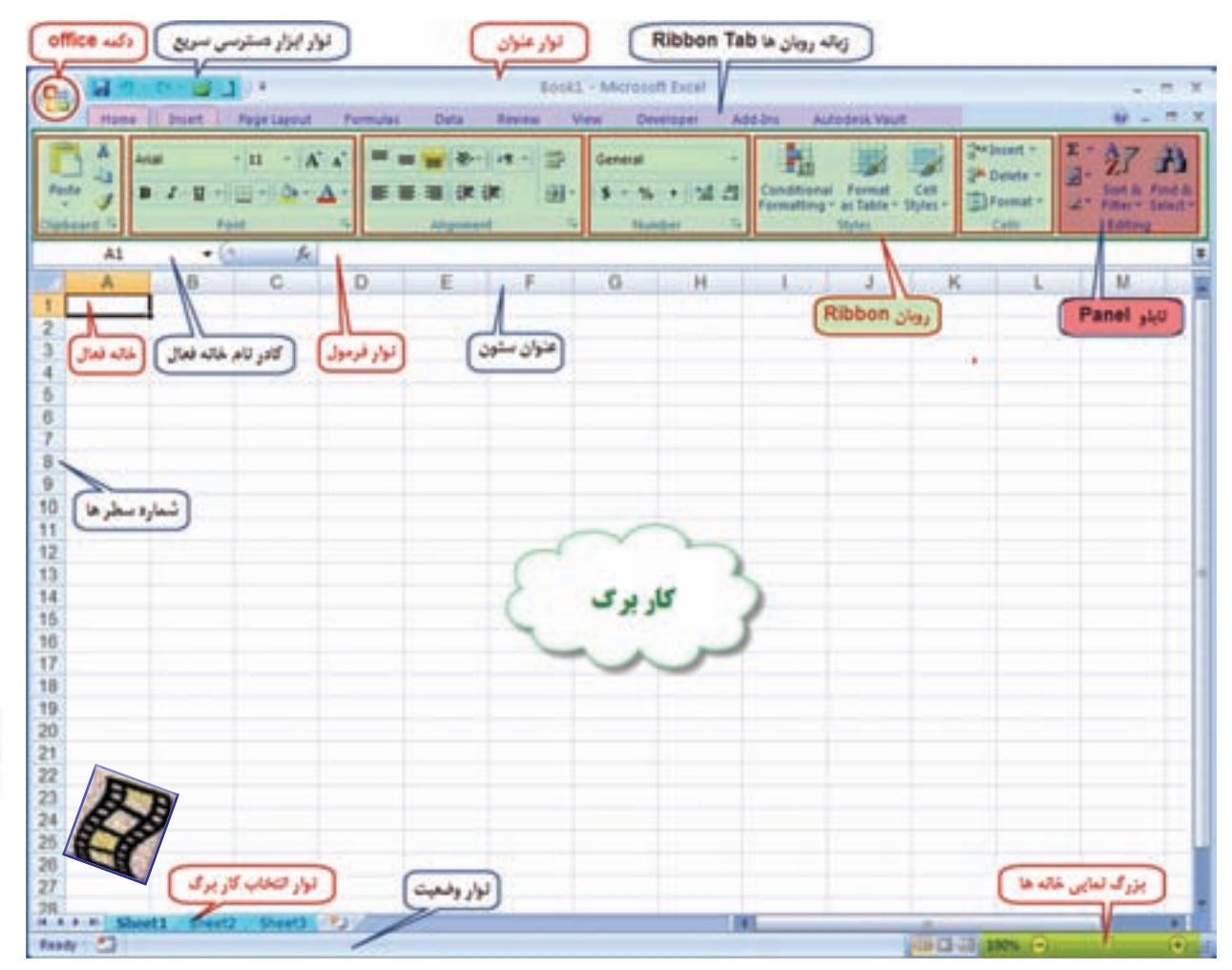

شصل اول

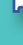

 $\mathbf{r}$ 

Home Insert Data **Review** View Developer Add-Int Autodesk Vault Page Layout Formulas

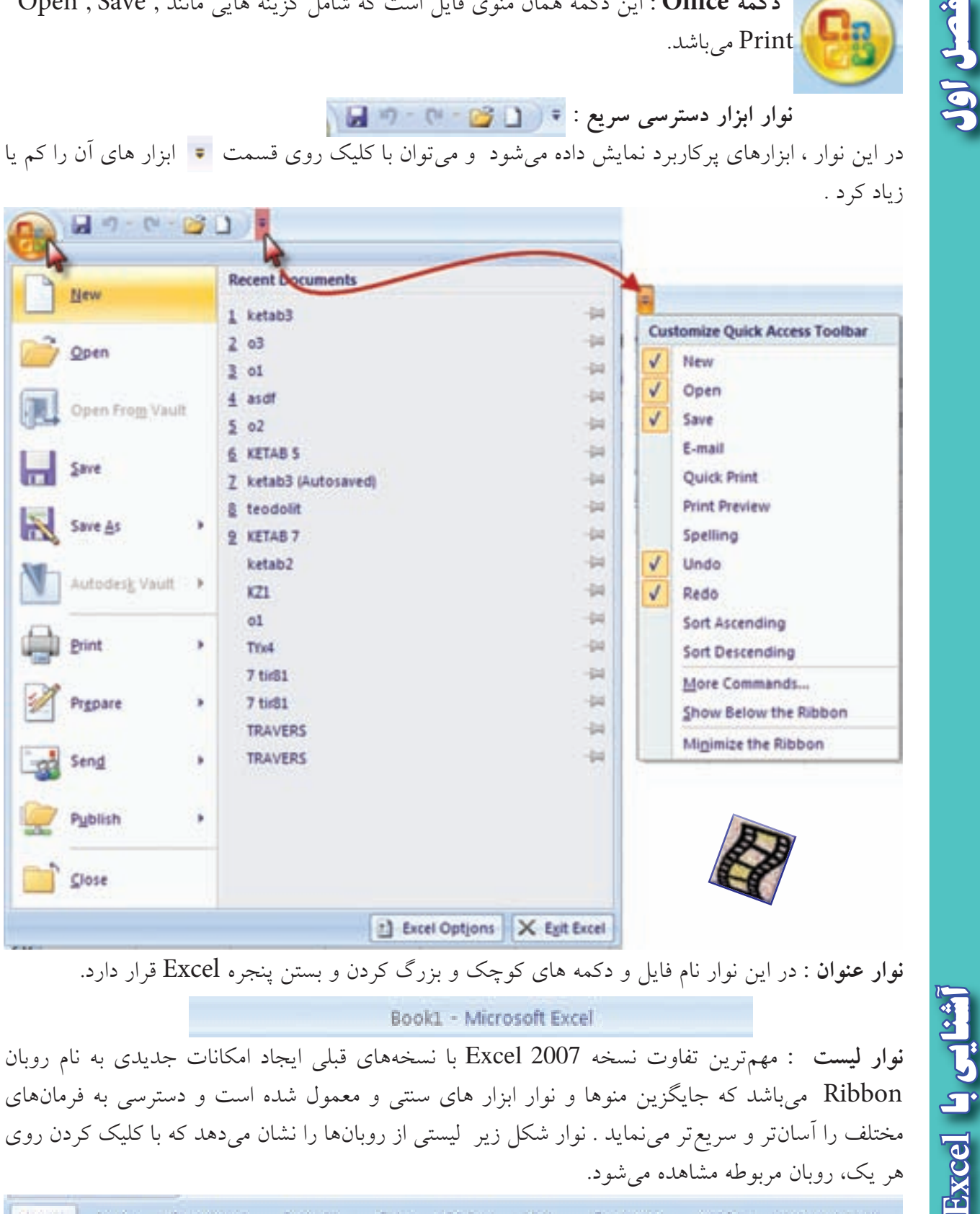

**نوار عنوان :** در اين نوار نام فايل و دكمه هاي كوچك و بزرگ كردن و بستن پنجره Excel قرار دارد.

Book1 - Microsoft Excel

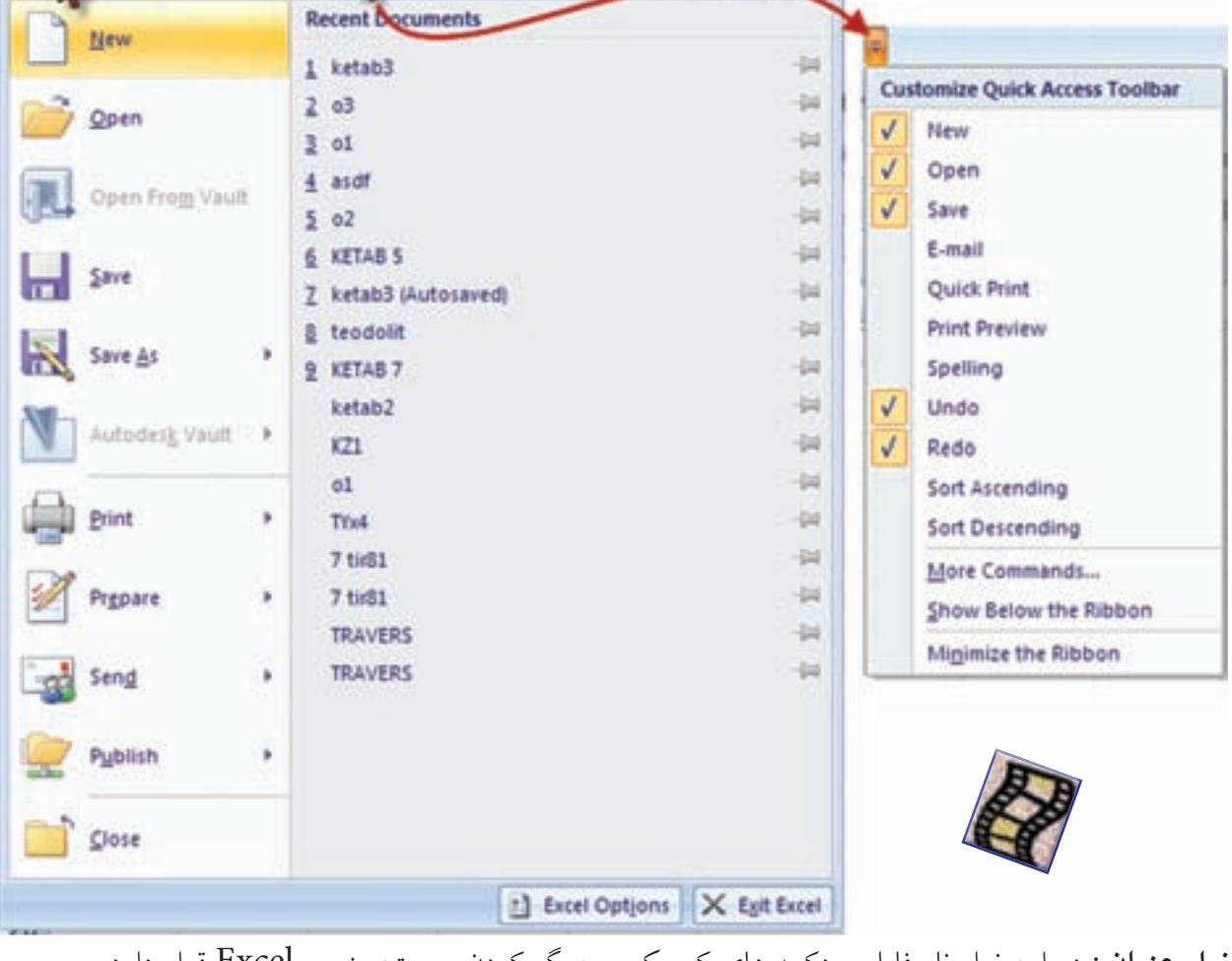

 **دكمه Office :** اين دكمه همان منوي فايل است كه شامل گزينه هايي مانند , Save , Open Print مي باشد.

 $-0 - 0 - 0$ 

## **نوار ابزار دسترسي سريع :**

در اين نوار ، ابزارهاي پركاربرد نمايش داده مي شود و مي توان با كليك روي قسمت ابزار هاي آن را كم يا زياد كرد .

هر يك، روبان مربوطه مشاهده مي شود.

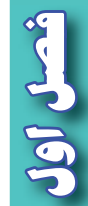

**روبان ) Ribbon ) :** 

 روبان ها با توجه به نامشان كاربردهاي متنوع و متفاوتي دارند كه با توجه به نياز در مورد عملكرد هر يك از آيكن هاي آن ها در زمان استفاده توضيح داده خواهد شد .

**روبان Home** شامل فرمان هايي از جمله فرمت بندي ، ويرايش كاربرگ ، اضافه و حذف ستون ها مي باشد.

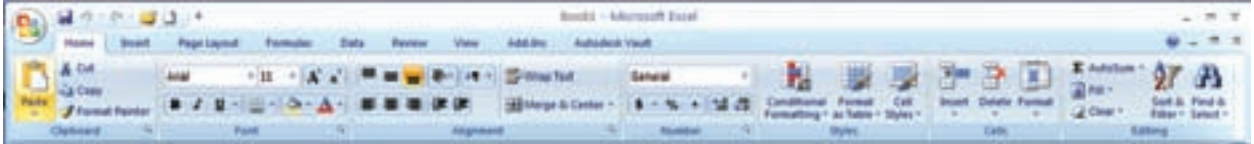

**روبان Insert براي ايجاد جدول ،دياگرام ،نمودار ، نماد و تصويركاربرد دارد.**

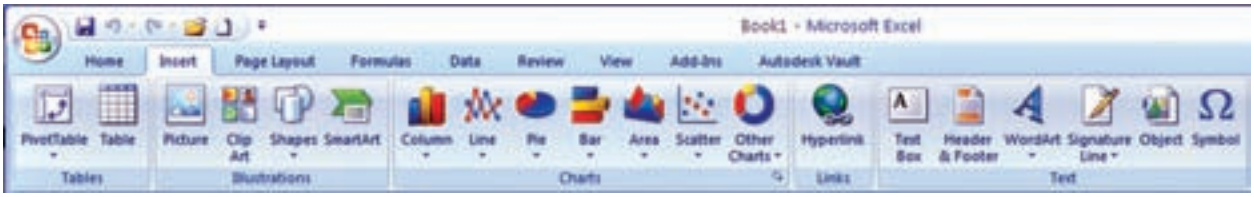

**روبان Layout Page** روي ظاهر كاربرگ تاثير مي گذارد و تنظيمات چاپ را انجام مي دهد .

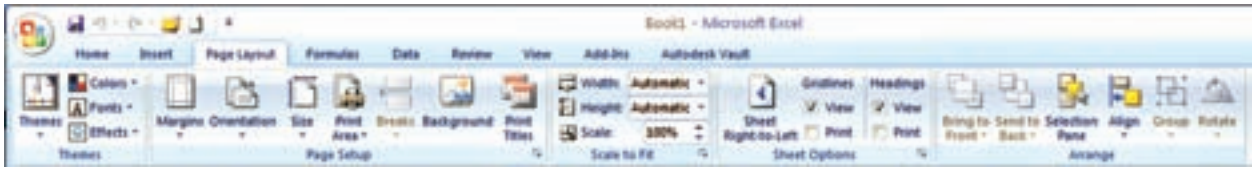

**روبان Formulas** براي وارد كردن فرمول و دسترسي به ابزارهاي محاسباتي قابل استفاده است .

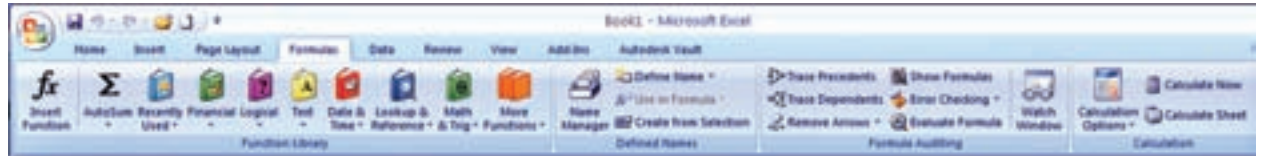

**روبان Data** شامل فرمان هاي مربوط به داده هاي Excel مي باشد.

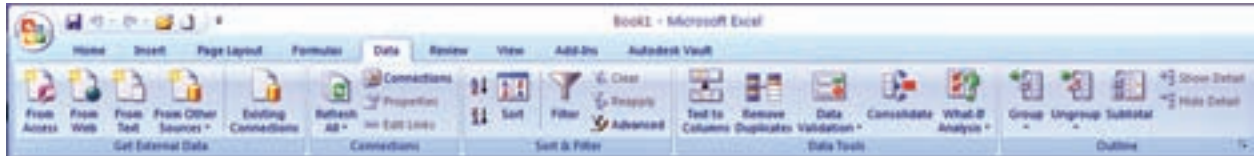

**روبان Review** شامل ابزارهايي براي بازبيني امالي كلمات ، اضافه كردن توضيحات و حفاظت از برگه ها است.

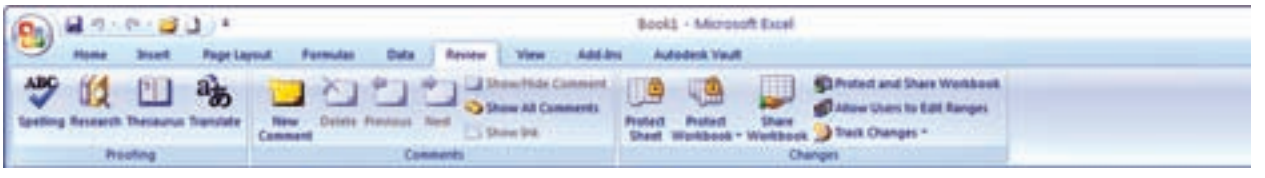

**روبان View** داراي فرمان هايي است كه جنبه هاي مختلف چگونگي مشاهده يك برگه را كنترل مي نماييد .

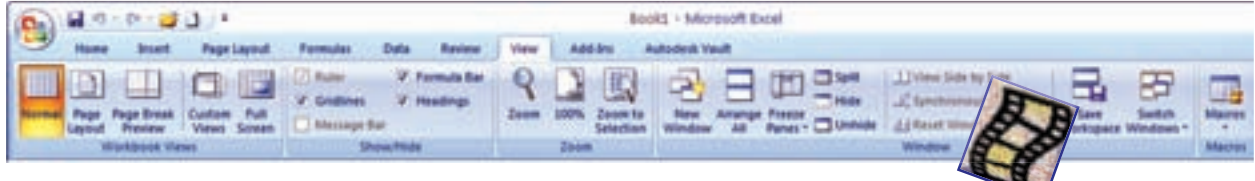

نكته : براي مشاهده بيشتر كاربرگ مي توان با فشردن كليدهاي 1F+Ctrl روبان را مخفي كرد و با فشردن مجدد ميهمان دكمه ها روبان ظاهر مي گردد. Ctrl F1

**نوار فرمول :** در اين نوار ، فرمول يا نوشته داخل خانه درج مي شود . **نوار آدرس خانه :** در اين نوار آدرس خانه يا خانه فعال را به صورت ستون و سطر درج مي نمايد. ) مانند 1A يعني ستون A سطر 1 (

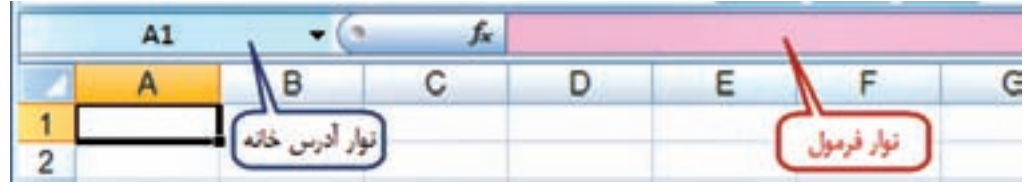

**نوار انتخاب كاربرگ :** در Excel بطور پيش فرض سه كاربرگ در نظر گرفته شده است و با كليك روي هر عنوان كاربرگ، مي توان آن را انتخاب نمود . و اگر به صفحات يا كاربرگ هاي بيشتري نياز باشد با كليك روي قسمت مشخص شده ، به آن ها اضافه مي شود.

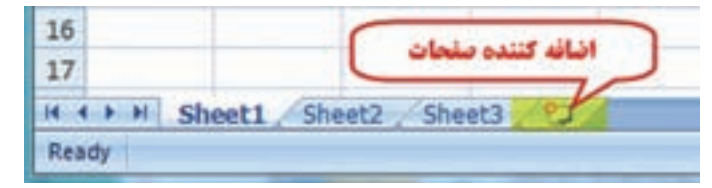

**كار برگ Worksheet :** شامل مجموعه خانه هايي است در 1048576 سطر )Rows )و 16384 ستون )Columns)، يعني در هر كاربرگ بيش از 17 ميليارد خانه وجود دارد كه مي توان در هريك اطالعات نوشتاري يا عددي را ثبت و بين آن ها و كاربرگ هاي ديگر ارتباط برقرار نمود.

در هر كاربرگ سطر ها با عدد وستون ها با حروف الفباي التين از A تا Z مشخص شده است و چون اين حروف محدود مي باشند، پس از Z از حروف AA و AB تا AZ و BA و BB تا BZ و به همين ترتيب تا ZZ و سپس از AAA شروع تا IXFD ادامه مي يابد.

### **شكل هاي مختلف ماوس در Excel و كاركرد هاي آن :**

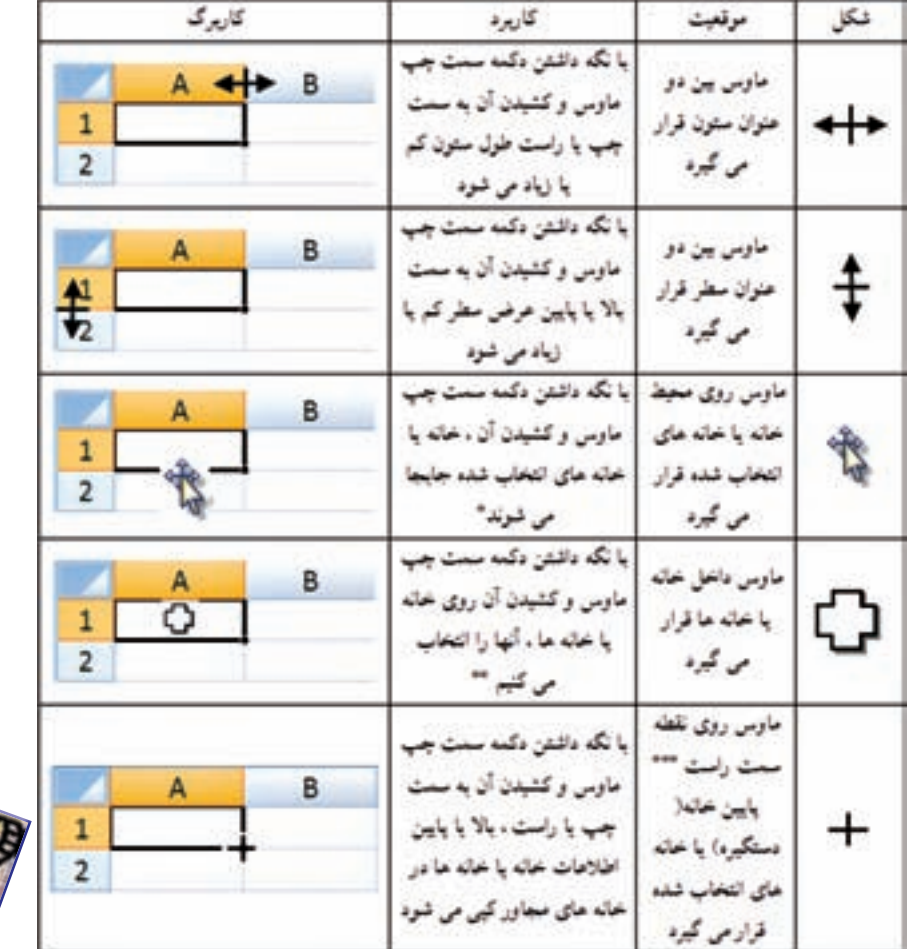

ماوس با حركت روي صفحه Excel به اشكال مختلفي ظاهر مي شود. و هر يك مطابق جدول زير كاركرد خاصي دارد .

\* در اين حالت اگر هم زمان كليد Ctrl را نگه داريم عمل كپي انجام مي شود. \*\* به جاي استفاده از اين حالت براي انتخاب خانه ها مي توان با نگه داشتن دكمه Shift از دكمه هاي جهتي صفحه كليد استفاده كرد و اگر بخواهيم خانه هاي پراكنده را انتخاب نماييم با نگه داشتن دكمه Ctrl با ماوس روي خانه هاي دلخواه پراكنده كليك مي كنيم .

\*\*\* اگر از روبان Layout Page آيكن left-to-Right Sheet را كليك نماييم ترتيب ستونها راست به چپ يا چپ به راست خواهد شد و دستگيره نيز جابجا مي شود.

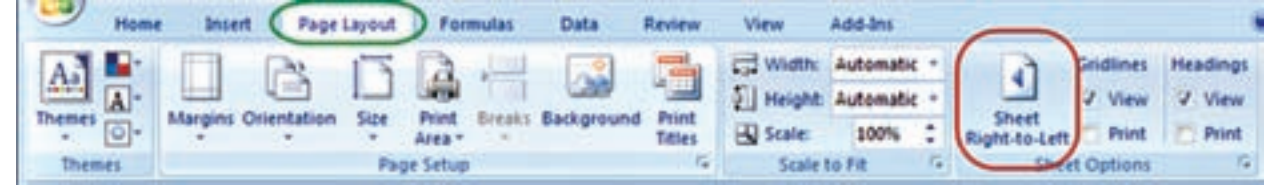

 $\sqrt{}$ 

Shift

**ايجاد سطر يا ستون ) Insert ) :** اگر بخواهيم بين چند سطر يا ستون يك سطر يا ستون ايجاد كنيم ، براي مثال در جدول ترازيابي براي ايجاد ستون قرائت وسط بين دو ستون قرائت هاي جلو و عقب مطابق شكل ابتدا ستون قرائت جلو را انتخاب كرده و روي آن راست كليك مي نماييم و در پنجره ايجاد شده گزينه Insert را انتخاب مي كنيم و در پنجره بعدي گزينه مناسب right cells Shift ويا column Entire را انتخاب كرده ودكمه Ok را مي زنيم.

براي ايجاد سطر نيز به همين صورت با انتخاب گزينه مناسب مي توان اقدام كرد.

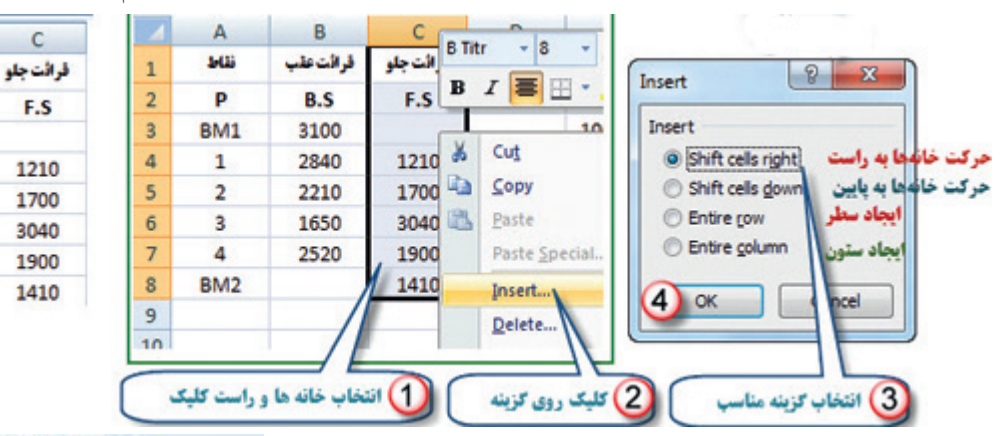

**پنجره توضيحات Tooltip Super** اين پنجره زماني مشاهده مي شود كه ماوس روي آيكن هاي مختلف قرار مي گيرد و توضيحاتي در باره آن را ارائه مي نمايد . مانند شكل ) دستور كپي كردن و كليدهاي ميانبر صفحه كليد معادل آن دستور (

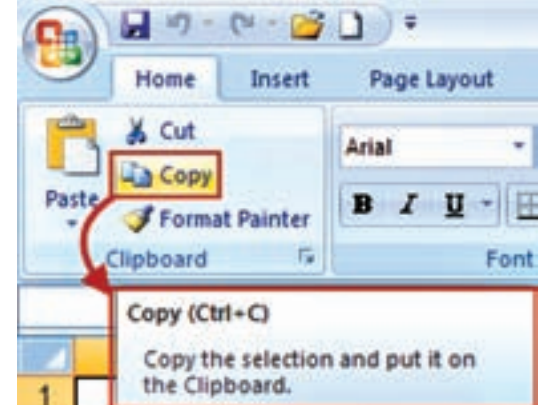

 $\mathsf{B}$ 

قرائت عقب

B.S

3100

2840

2210

1650

2520

 $\overline{A}$ 

3.GG

D

BM1

 $\mathbf{1}$ 

 $\overline{2}$ 

R

 $\overline{4}$ 

BM<sub>2</sub>

 $\mathbf{1}$ 

 $\overline{2}$ 

 $\overline{\mathbf{3}}$ 

 $\overline{4}$ 

5

 $6\phantom{1}$ 

 $\overline{7}$ 

 $\boldsymbol{8}$ 

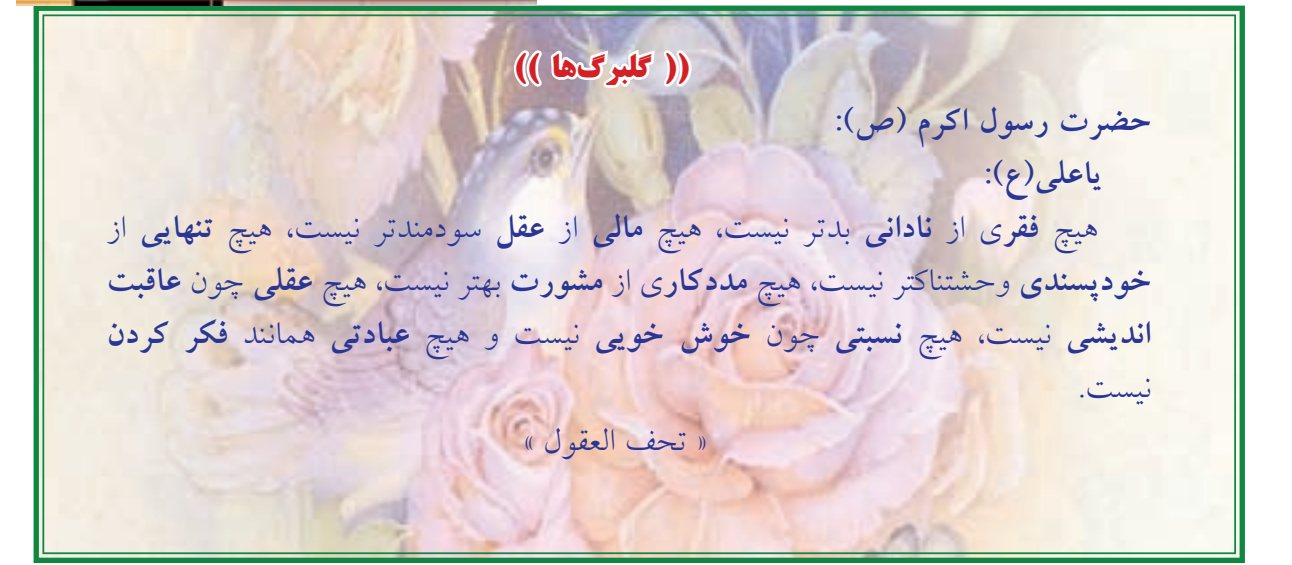

**Excel**<br> **Excel** 

**فصل اول آشنايي با** 

J

5

فصل اوا

#### **درج اتوماتيك Fill Auto :**

اگر بخواهيم در يك سطر يا ستون اعداد پشت سرهم داشته باشيم مانند شماره رديف ، اولين عدد را نوشته سپس خانه آن را انتخاب كرده و به كمك ماوس دستگيره آن را مي كشيم ( كپي با استفاده از حالت ماوس ) آنگاه آيكني به نام علامت هوشمند ( Smart tag ) در گوشه آن ظاهر خواهد شد ، روي آن كليك كرده و گزينه Fill Series را انتخاب مي نماييم . در روش ديگر مي توانيم در دو خانه متوالي از يك سطر يا ستون دو عدد تايپ نمود سپس هر دو عدد را انتخاب كرد و به كمك ماوس دستگيره آن را كشيد آنگاه مشاهده مي شود در خانه هاي بعدي دنباله تصاعد حسابي آن دو عدد درج مي شود.

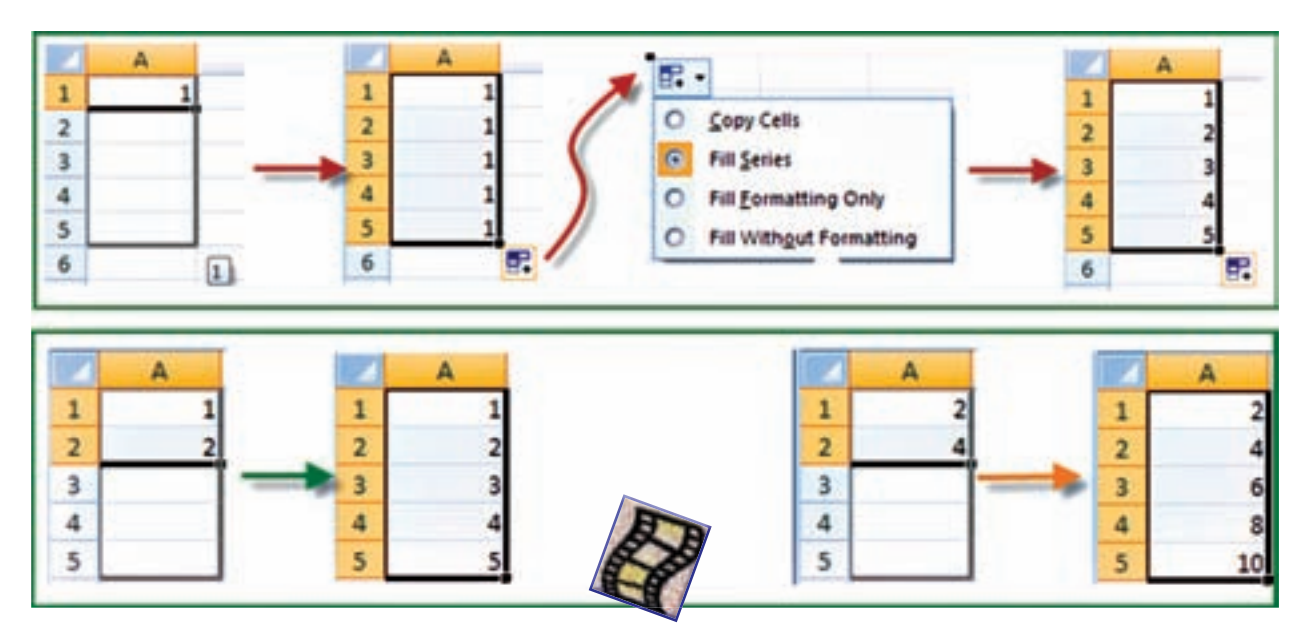

#### **محاسبات در Excel :**

**الف( محاسبات ساده ماشين حسابي :**  شامل يک محاسبه ساده ای است که مانند ماشين حساب عمل می کند . مثلاً برای محاسبه <sub>12+</sub> <sub>5</sub>2در يک خانه دلخواه می نویسیم 12+ 2^5= سپس با زدن دکمه اینتر مقدار در همان خانه محاسبه می شود . ) در صورتيكه عالمت = نوشته نشود نرم افزار آن را يك متن تايپ شده در نظر مي گيرد و محاسبه اي انجام نمي شود .) **نكته :** براي محاسبات در Excel بايد به تقدم عملگرهاي رياضي توجه داشت يعني بايد بدانيم اين نرم افزار به ترتيب كدام عمل رياضي را انجام مي دهد تا در نوشتن عبارت محاسباتي دچار اشتباه نشويم . مهم ترين عملگرهاي رياضي چهار عمل اصلي ) + و – و ÷ و × ( و توان هستند و ديگر عملگرها شامل ) = و< و < و ≤ و ≥ و ≠ ) و نيز توابع ميباشند . كه Excel براي محاسبه يك عبارت به ترتيب زير عمل ميكند .

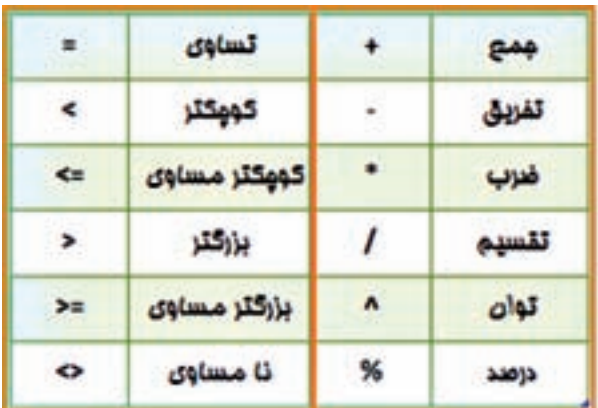

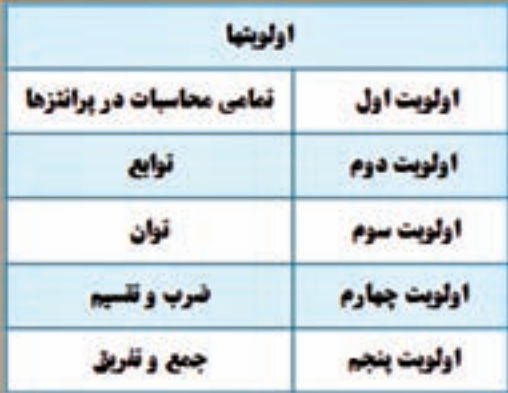

مثال : اگر بخواهيم عبارت را محاسبه نماييم ، چنانچه بنويسيم 11+15+19/3 ابتدا عدد 19 بر3 تقسيم مي شود سپس حاصل آن با 11و15 جمع مي گردد كه پاسخي اشتباه خواهد بود . و نوشتن صحيح به صورت /3(11+15+19( است كه ابتدا مقادير داخل پرانتز يعني صورت كسر محاسبه مي شود سپس نتيجه بر 3 تقسيم مي گردد . و براي محاسبه در Excel بايدعالمت مساوي را در اول عبارت نوشت. ب ) **محاسبات با استفاده از نشانی خانهها :** معمولاً روش محاسبه ساده ماشین حساب<sub>ی</sub> در Excel استفاده نمي شود و اعداد را در خانههاي مختلف مي نويسيم و در خانه ديگري مانند روش بالا عبارت را مي نويسيم (توجه به تقدم عملگرها ) ولي به جاي اعداد نشاني خانه آنها را مي نويسيم. (به جاي تايپ نشاني خانه مي توانيد پس از نوشتن مساوي (=) با ماوس روي خانه مربوطه كليك نماييد تا نشاني نوشته شود. ) مثال 1 : براي حل مثال باال به صورت زير عمل مي نماييم.

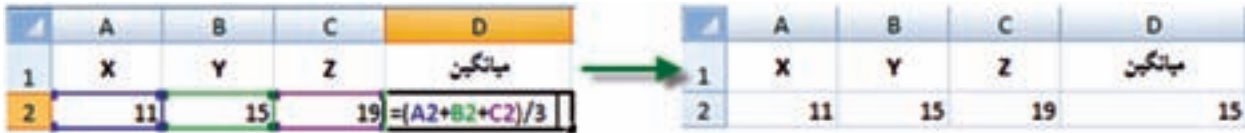

در اين روش اگر اعداد را تغيير دهيم محاسبه عبارت بر مبناي اعداد جديد خواهد بود و نياز به نوشتن مجدد رابطه ً نيست مثال اگر عدد19 را به 28 تبديل كرده و اينتر نماييم در خانه 2D ميانگين جديد مشاهده خواهد شد .

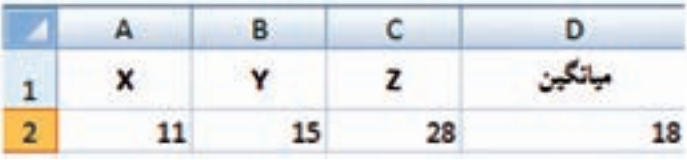

و نيز اگر در سطر هاي ديگر زير ستون هاي X , Y , Z اعداد ديگري بنويسيم و خانه 2D را در مقابل آنها كپي كنيم ميانگين هر رديف را مشاهده خواهيم نمود .

**فصل اول آشنايي با Excel**

Julie

S

 $\sqrt{6}$ 

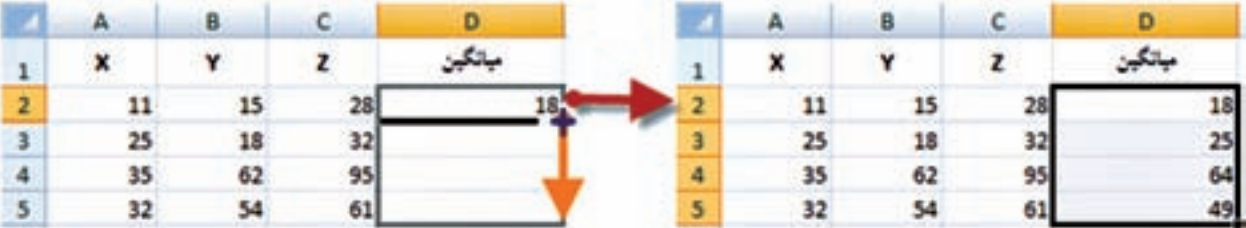

زير عمل مي كنيم . ( تابع PI() در Excel معادل عدد π است )

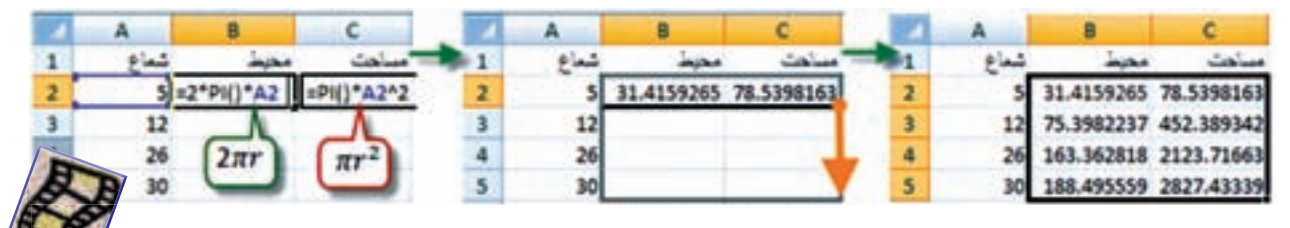

**ج ( محاسبه با استفاده از توابع :** در اين روش از توابع Excel براي محاسبات استفاده مي شود. مثال : در يک سطر يا ستون تعدادي عدد بنويسيد ( مانند خانههاي A1 تا A7 ) سپس آنها را انتخاب كرده و از روبان Home قسمت كركره اي آيكن AutoSum كليك نماييد تا پنجره آن باز شود. گزينه مجموع )Sum ) را كليك كنيد. مشاهده خواهيد كرد كه مجموع اعداد قسمت انتخاب شده در زير آن ها محاسبه مي شود . اگر به جاي گزينه مجموع گزينه ميانگين ( Average ) را كليك نماييد خواهيد ديد ميانگين دادهها را محاسبه مي كند. به همين ترتيب، تعداد و بيشترين مقدار و كمترين مقدار محاسبه مي شود.

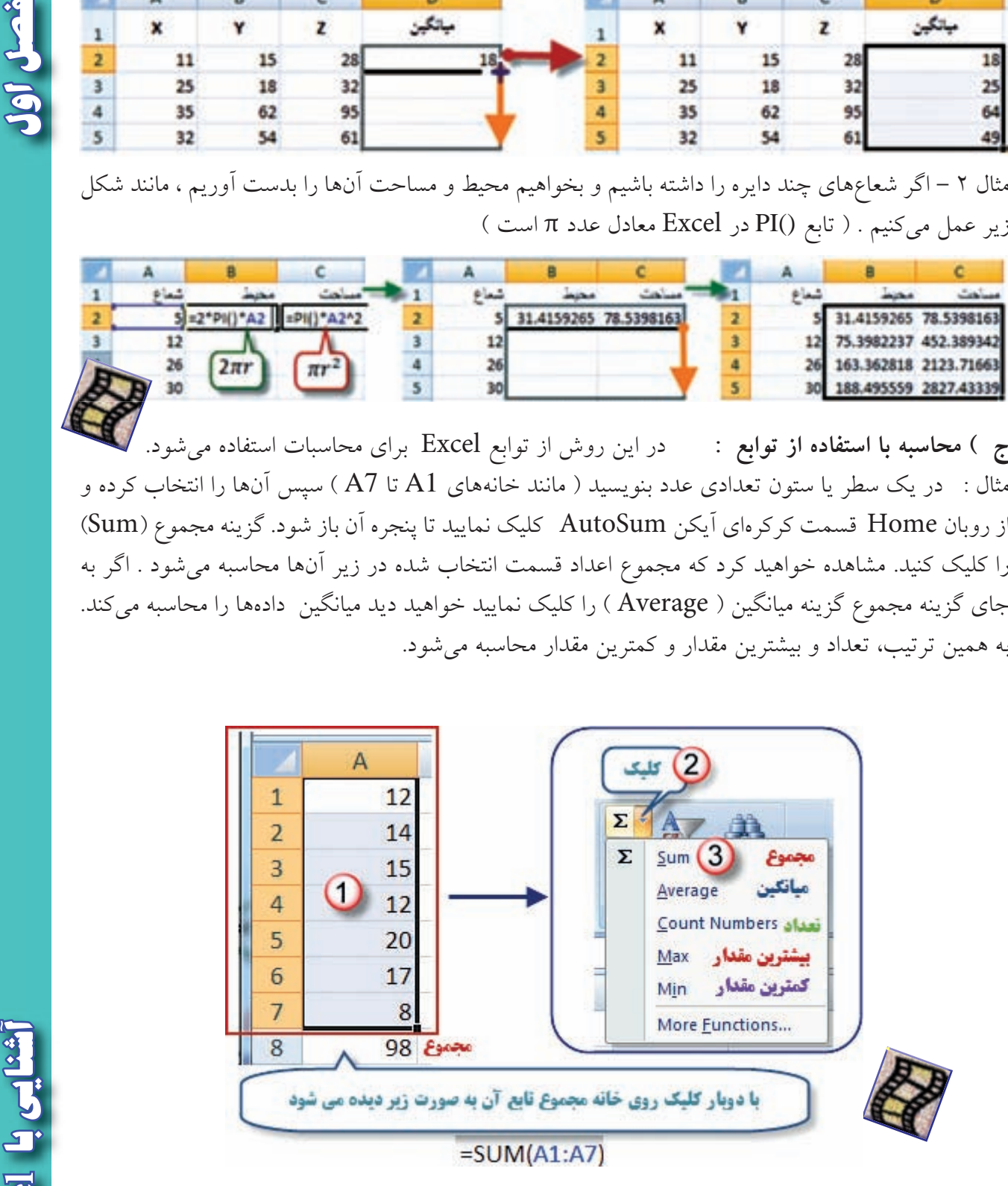

**نكته :** در شكل باال مفهوم (7A1:A )در توابع به معني محدوده ي از خانه 1A تا خانه 7A مي باشد.

**تمرين :**

J

5

**فصل اول آشنايي با** 

رايانه را روشن كرده و برنامه Excel را باز كنيد :

-1 صفحه Excel را با شكل آن در كتاب مطابقت دهيد و نام قسمت هاي مختلف آن را به خاطر بسپاريد. -2ماوس را بر روي آيكن هاي شكل زير قرار داده سپس در برگه اي نام و كليدهاي ميانبر آن را بنويسيد.

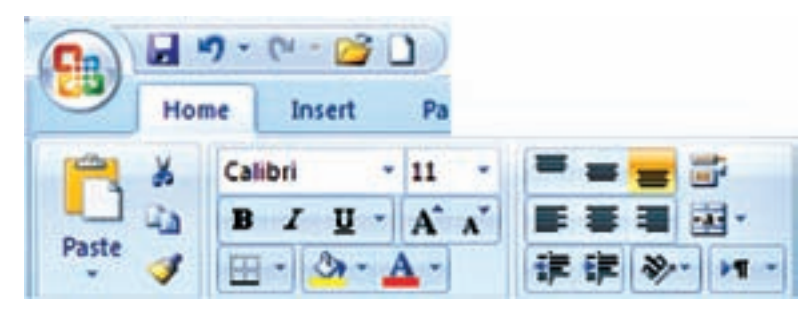

-3 در ستون A چند عدد تايپ كنيد ) پس از نوشتن متن يا عدد در خانه فعال با زدن كليد Enter خانه پايين تر و با زدن دكمه Tab خانه سمت راست فعال مي شود ) سپس آنها را انتخاب نماييد . آنگاه با كليك كردن آيكن هاي شكل زير تغييرات را مشاهده و در برگه اي يادداشت نماييد.

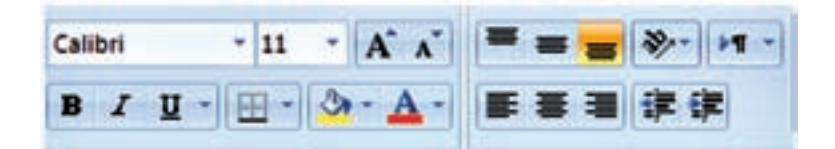

-4 تمرين شماره 3 را با نوشتن حروف يا متن انجام دهيد. -5 در تعدادي از خانه ها عدد يا متن بنويسيد سپس با كمك ماوس آن ها را جابجا و كپي نماييد. -6 در تعدادي از خانه ها عدد تايپ نماييد . سپس : الف ) آنها را انتخاب كرده و آيكن هاي را تانيك نماييد و نتيجه را گزارش كنيد. ب ( طول ستون ها را كم و زياد كنيد و مشاهدات خود را گزارش نماييد. -7 در يكي از خانه ها عدد 100 را بنويسيد سپس يك بار در سطر و يك بار در ستون تا عدد 110 به طور اتوماتيك شماره زني نماييد. -8 در يك ستون به كمك درج اتوماتيك اعداد زوج از 102 تا 120 را بنويسيد. و چگونگي انجام آن را

-9 در يك ستون به كمك درج اتوماتيك 10 عدد از مضارب 5 را بنويسيد . و نحوه انجام آن را گزارش نماييد.

-10 در خانه هاي 1A و 2A به ترتيب 1S و 2S را تايپ كنيد سپس هر دو خانه را انتخاب كرده و به كمك ماوس دستگيره آن را تا خانه A10 بكشيد و نتيجه مشاهدات را گزارش نماييد.

-11 در خانه هاي 1Bو 2B و 3B به ترتيب 1A و 1B و 1C را تايپ كنيد سپس هر سه خانه را انتخاب كرده و دستگيره آن را تا خانه 12B بكشيد . و نتيجه مشاهدات را گزارش نماييد .

گزارش نماييد .

**Excel**

كرده سپس همهى آنها را انتخاب نموده و ١٠ خانه به سمت پايين كپي نماييد. از مشاهده جدول بدست آمده چه نتيجهاي مي گيريد.

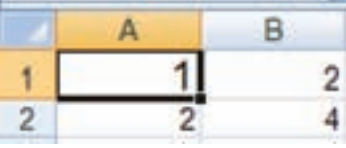

-13 مطابق شكل جدولي تنظيم كرده و طول و عرض 10 مستطيل را بنويسيد سپس مساحت هريك را محاسبه نماييد.

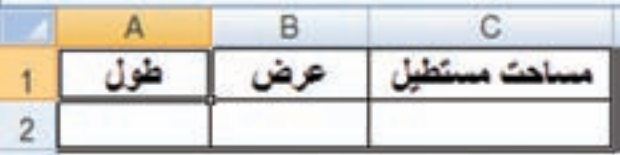

-14 مطابق شكل جدولي تنظيم كرده و اضالع 10 مثلث را در آن بنوبسيد سپس مقدار نصف محيط و مساحت هريك را محاسبه نماييد.

) راهنمايي : براي نوشتن راديكال از تابع ( (sqrt =استفاده نماييد زيرا اين تابع جذر عبارتيكه داخل پرانتز نوشته مي شود را محاسبه مي نمايد. (

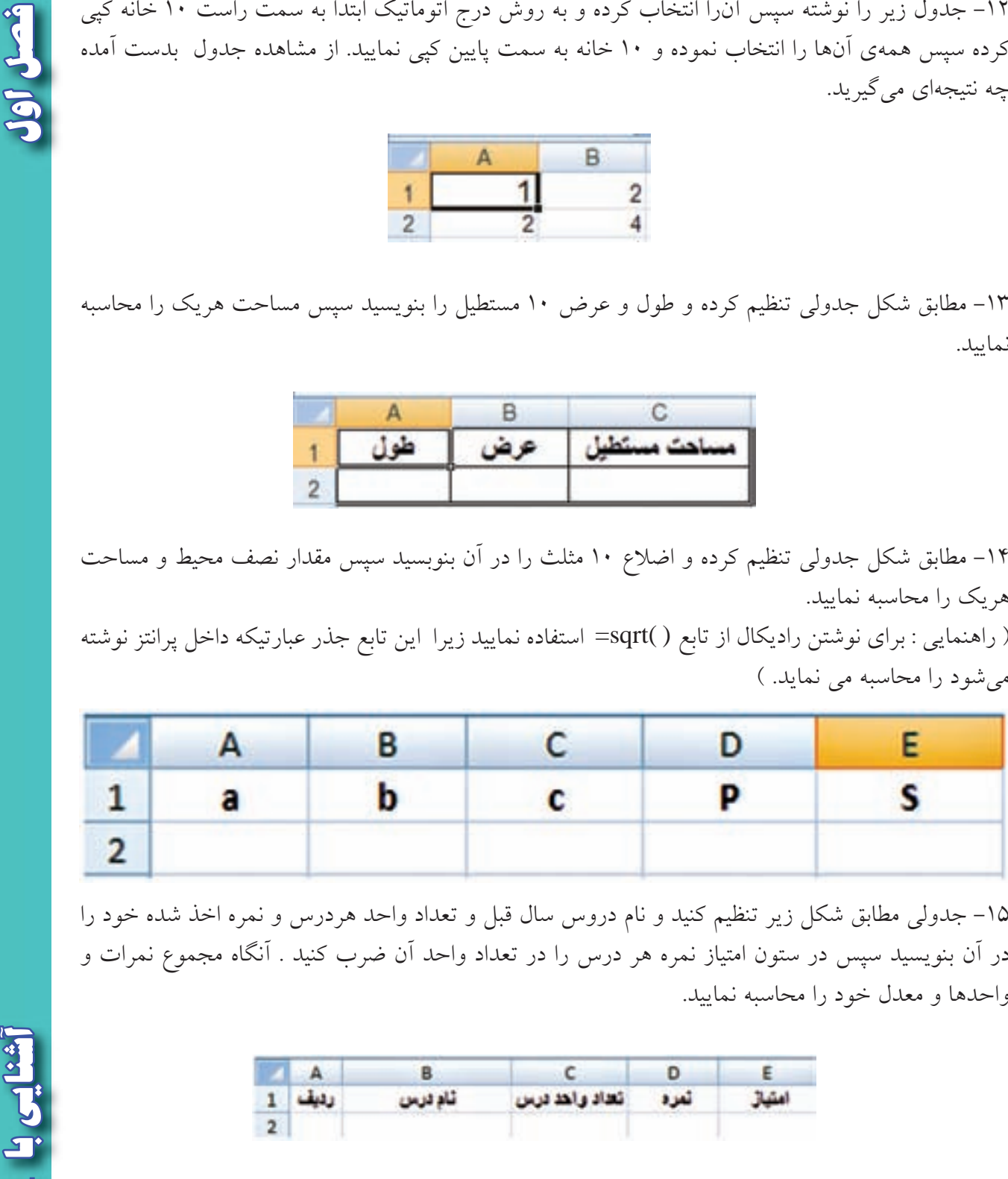

-15 جدولي مطابق شكل زير تنظيم كنيد و نام دروس سال قبل و تعداد واحد هردرس و نمره اخذ شده خود را در آن بنويسيد سپس در ستون امتياز نمره هر درس را در تعداد واحد آن ضرب كنيد . آنگاه مجموع نمرات و واحدها و معدل خود را محاسبه نماييد.

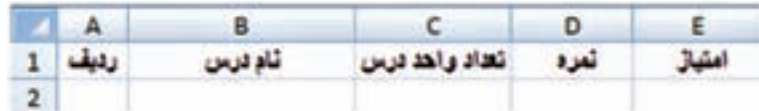

 $14$ 

**Excel E** 

# **))گلبرگ ها((**

اگر يادم بدهي ، به خاطر مي آورم remember I and me Teach

**در شعار آموزشي يونسكو آمده است :**

Tell me and I forget اگر به من بگويي، فراموش مي كنم اما اگر درگيرم كني ، يا<mark>د ميگيرم"</mark> lnvolve me and I learn

واضح است كه كسي نمي تواند با مطالعه ي كتاب آموزش رانندگي يا توضيح ديگران در بارهي اين فن ، رانندهي ماهري شود . لازمهي اين كار آن است كه شخص در اتومبيل نشسته و با راهنمايي مربي ، رانندگي را بياموزد و با تمام موارد و مشكالت آن به طور عملي درگير شود.

كار با نرم افزارها نيز مانند آموزش رانندگي است . هنرجو مي بايست با كمك هنرآموز خود در كنار رايانه، آن را بياموزد و نيز به كاربردهاي ديگر آموخته هاي خود، تفكر كرده و به دنبال راه حل بگردد. زيرا يادگيري عميق هنگامي در هنرجو اتفاق مي افتد كه او خود با نرم افزار درگير شود.